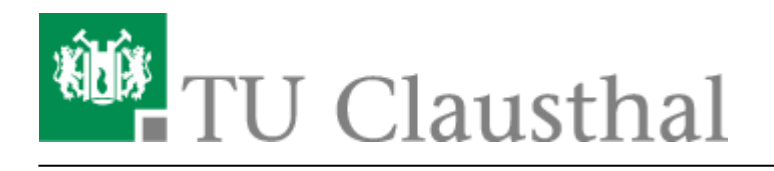

**Artikeldatum:** 11:23 09. June 2015 **Seite:** 1/3 install\_outlook\_plugin

# **Outlook Plugin - Installationsanleitung**

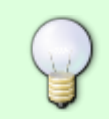

**Persönliche Unterstützung bei der Installation** erhalten Sie von Ihrem zuständigen **[IT-Cluster-Administrator](http://www.it-cluster.tu-clausthal.de)!**

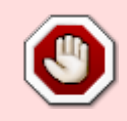

**Achtung:** Outlook 2007 und 2010 in der **64-bit Version** werden zur Zeit vom Hersteller nicht unterstützt!!

### **Download für Microsoft Outlook 2013**

- [Alcatel OmniTouch UC Client MS Office 2013 \(64bit\)](https://doku.tu-clausthal.de/lib/exe/fetch.php?media=telekommunikation:cti:outlook64bitsextensions.exe)
- [Alcatel OmniTouch UC Client MS Office 2013 \(32bit\)](https://doku.tu-clausthal.de/lib/exe/fetch.php?media=telekommunikation:cti:outlookextensions.exe)

## **Installation für Microsoft Outlook 2010 (32-bit)**

- 1. **Download des Installationspakets:** Laden Sie das [Installationspaket](https://www-secure.tu-clausthal.de/rz/cti/OmniTouch_UC_Client_Extensions_MSOffice2010.msi) herunter. Der Downloadbereich ist passwortgeschützt, authentisieren Sie sich bitte mit Ihrer RZ-Nutzerkennung und dem zugehörigen Passwort.
- 2. **Ausführen der Installation:** Starten Sie die Installation durch Doppelklick des Installationspakets im Windows-Explorer oder führen Sie die Datei auf anderem Wege aus.
- 3. **Angaben zum CTI-Server:** Die Installation ist zu 100% identisch zu Office 2007.
- 4. **Neustart des Computers:** Führen Sie wie im Installationsdialog vorgeschlagen einen Neustart des Rechners durch.
- 5. **Starten des Outlook:** Starten Sie wie gewohnt Microsoft Outlook 2010.
- 6. **Eingabe der Zugangsdaten:** Es erscheint eine Abfrage der CTI-Zugangsdaten. Geben Sie hier an dieser Stelle Ihre RZ-Nutzerkennung und das zugehörige Passwort ein.

# **Installation für Microsoft Outlook 2007 (32-bit)**

**1. Download der Installationspakete:** Laden Sie die Installationspakete herunter.

### **Downloads**

- [https://www-secure.tu-clausthal.de/rz/cti/CollaborationDataObjects\\_v1.2.1\\_MSOffice20](https://www-secure.tu-clausthal.de/rz/cti/CollaborationDataObjects_v1.2.1_MSOffice2007.msi) [07.msi](https://www-secure.tu-clausthal.de/rz/cti/CollaborationDataObjects_v1.2.1_MSOffice2007.msi)
- [https://www-secure.tu-clausthal.de/rz/cti/OmniTouch\\_UC\\_Client\\_Extensions\\_MSOffice2](https://www-secure.tu-clausthal.de/rz/cti/OmniTouch_UC_Client_Extensions_MSOffice2007.msi) [007.msi](https://www-secure.tu-clausthal.de/rz/cti/OmniTouch_UC_Client_Extensions_MSOffice2007.msi)

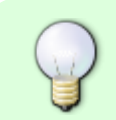

Der Downloadbereich ist passwortgeschützt, authentisieren Sie sich bitte mit Ihrer RZ-Nutzerkennung und dem zugehörigen Passwort.

### **2. Schließen Sie Outlook**

**3. Ausführen der Installation (Paket 1):** Führen Sie die Installation des **1. Paketes** (CollaborationDataObjects\_v1.2.1\_MSOffice2007.msi) durch einen Doppelklick aus. Nun öffnet sich das Willkommensfenster. Um mit der Installation fortzufahren klicken Sie auf **Next.**

Wählen Sie nach dem sorgfältigen lesen der Lizenzvereinbarung den Punkt: "I agree" und stimmen Sie damit zu. Mit einem Klick auf **Next** startet die Installation.

 $\pmb{\times}$ 

Durch einen Klick auf **Finish** beendet sich die Installation.

 $\pmb{\times}$ 

**4. Ausführen der Installation (Paket 2):** Führen Sie die Installation des 2. Paketes (OmniTouch\_UC\_Client\_Extensions\_MSOffice2007.msi) durch einen Doppelklick aus. Nun öffnet sich das Willkommensfenster.

 $\pmb{\times}$ 

Nach Kurzer Wartezeit öffnet sich ein neues Fenster. Um mit der Installation fortzufahren klicken Sie auf **Next.**

 $\pmb{\times}$ 

Wählen Sie nach dem sorgfältigen lesen der Lizenzvereinbarung den Punkt: "I accept the terms in **the license agreement"** und stimmen Sie damit zu. Um fortzufahren klicken Sie erneut auf **Next**.

 $\pmb{\times}$ 

In diesem Fenster belassen Sie die **Standardvorgaben** und klicken Sie auf **next.**

 $\pmb{\times}$ 

Hier müssen Sie den Hostnamen der TU Clausthal eingeben:**(tk-cti-server.tk.tu-clausthal.de)**

 $\pmb{\times}$ 

In diesem Fenster belassen Sie erneut die **Standardvorgaben** und klicken Sie auf **next.**

### $\pmb{\times}$

Mit einem klick auf "Install" startet die Installation des Paketes.

 $\pmb{\times}$ 

Durch klicken des "Finish"-Buttons endet die Installation.

 $\pmb{\times}$ 

Direkt-Link: **[https://doku.tu-clausthal.de/doku.php?id=telekommunikation:cti:install\\_outlook\\_plugin&rev=1433841812](https://doku.tu-clausthal.de/doku.php?id=telekommunikation:cti:install_outlook_plugin&rev=1433841812)**

Letzte Aktualisierung: **11:23 09. June 2015**

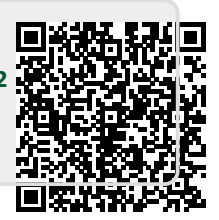